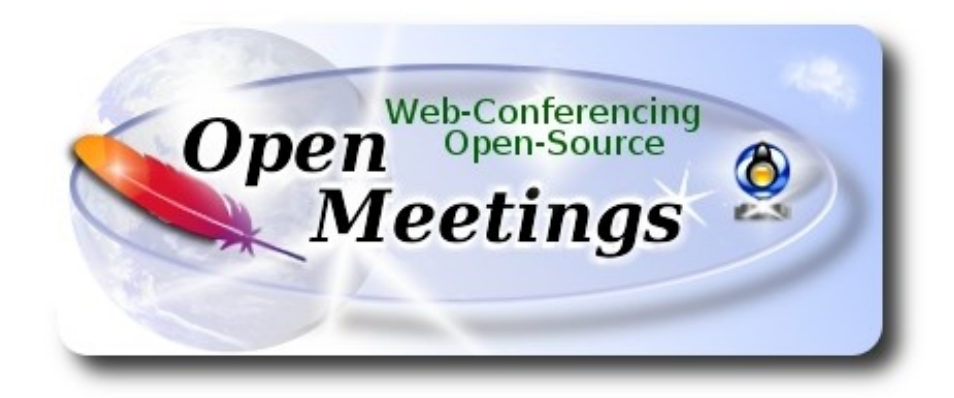

# **Instalación de Apache OpenMeetings 4.0.6 en openSUSE Leap 42.3**

 El presente tutorial está basado en una instalación limpia de

# **openSUSE-Leap-42.3-DVD-x86\_64.iso**

Está testeado con resultado positivo.

 La versión binaria Apache OpenMeetings 4.0.6 estable, será la empleada para la instalación. Suprimiremos su compilación. Está hecho paso a paso.

15-10-2018

Comenzamos…

**1)**

------ **Actualizar el sistema** -----**-**

Actualizamos el sistema operativo:

zypper refresh

zypper update

**2)**

------ **Instalación de OpenJava 1.8** ------

Java **1.8** es necesario para que OpenMeetings **4.0.6** funcione. Instalamos OpenJava 1.8:

# zypper install -y java-1\_8\_0-openjdk

...también instalamos Icedteaweb para que, desde OpenMeetings se pueda grabar y compartir escritorio:

zypper install -y icedtea-web update-alternatives

Veamos a ver cuantas versiones de Java tenemos instaladas, y si hubiera más de una seleccionamos OpenJava 1.8, que acabamos de instalar:

update-alternatives --config java

...y para ver la versión activa:

java -version

**3)**

## ------ **Instalación de LibreOffice** ------

OpenMeetings necesirará LibreOffice para convertir a pdf los archivos de oficina subidos.

Quizás esté instalado, mas para la iso servidor lo instalaremos:

zypper install -y libreoffice

**4)**

### ------ **Instalación de paquetes y librerías necesarias** ------

Vamos a instalar algunos de los paquetes y librerías que posteriormente necesitaremos.

(En una sola linea con espacio entre cada una)

zypper install -y gcc ghostscript unzip freetype freetype-devel ncurses ncurses-devel make libz1 zlib-devel libtool bzip2 file-roller git autoconf automake pkg-config nmap nano cmake libfreetype6 freetype2-devel glibc

# **5)**

# ------ **Instalación de ImageMagick y Sox** ------

**ImageMagick,** trabajará con los archivos de imagen jpg, png, gif, etc. Lo instalaremos, y alguna librería:

zypper install -y ImageMagick giflib-devel

**Sox,** trabajará el audio. Lo instalamos:

zypper install -y sox

**6)**

## ------ **Instalación de Adobe Flash Player** ------

OpenMeetings aún necesita Adobe Flash Player para la webcam.

[Añ](http://linuxdownload.adobe.com/adobe-release/adobe-release-x86_64-1.0-1.noarch.rpm)adimos el repositorio de Adobe e instalamos Flash Player:

sudo zypper ar --check --refresh http://linuxdownload.adobe.com/linux/x86\_64/ adobe

sudo zypper se -s -r adobe

(En una sola linea sin espacio entre ambas)

sudo rpm -ivh http://linuxdownload.adobe.com/adobe-release/adobe-release-x86\_64-1.0- 1.noarch.rpm

sudo rpm --import /etc/pki/rpm-gpg/RPM-GPG-KEY-adobe-linux

sudo zypper install flash-plugin ...escribir i (ignorar) cuando mencione "...verificación de firma"

**7)**

# ------ **Compilación de FFmpeg** ------

FFmpeg se encarga del trabajo con el video. Instalaremos el repositorio Packman para poder instalar algunas librerías necesarias:

(En una sola fila con espacio entre ambas)

zypper ar -f -n packman http://ftp.gwdg.de/pub/linux/misc/packman/suse/openSUSE\_Leap\_42.3/ repo\_packman

zypper update ...cuando pregunte, acepte para siempre.

(En una sola linea con espacio entre ambas)

zypper install -y glibc imlib2 imlib2-devel mercurial cmake freetype2-devel libfreetype6 curl git vlc libogg-devel libtheora-devel libvorbis-devel libvpx-devel fdk-aac-devel libmp3lame-devel

La compilación de ffmpeg que haremos se basa en esta url, actualizada a 15-10-2018:

<https://trac.ffmpeg.org/wiki/CompilationGuide/Centos>

He hecho un script que se encargará de descargar, compilar e instalar ffmpeg. Lo descargamos: cd /opt

wget https://cwiki.apache.org/confluence/download/attachments/27838216/ffmpeg\_opensuse423.sh ...concedemos permiso de ejecución:

chmod +x ffmpeg\_opensuse423.sh ...y lo lanzamos, estando conectados a Internet:

./ffmpeg\_opensuse423.sh

Empleará unos 20 minutos. Al finalizar, lo anunciará con este texto:

FFmpeg Compilation is Finished!.

...entonces, por favor continúe en el **paso 8).**

Todos los archivos compilados se instalarán en: /usr/local/bin

#### **8)**

#### ------ **Instalación de MariaDB servidor de datos** ------

MariaDB es el servidor de datos.

Lo instalamos:

zypper install -y mariadb mariadb-tools

...y lo lanzamos:

systemctl start mysql.service

Damos una contraseña a root en mariadb. Por favor, sustituya nueva-contraseña por una de su gusto:

mysqladmin -u root password nueva-contraseña

Haremos una base de datos para OpenMeetings llamada open406:

mysql -u root -p

...pedirá la contraseña que acabe elegir:

MariaDB [(none)]> CREATE DATABASE open406 DEFAULT CHARACTER SET 'utf8';

Ahora haremos un usuario con todos los permisos sobre esta base de datos. La contraseña del usuario ha de ser de 8 dígitos al menos con, mayúsclas, minúsculas, números o signos +  $*$ % etc:

(En una sola linea con espacio entre ambas)

MariaDB [(none)]> GRANT ALL PRIVILEGES ON open406.\* TO 'hola'@'localhost' IDENTIFIED BY '1a2B3c4D' WITH GRANT OPTION;

- **\*** open406 ......… es el nombre de la base de datos.
- **\*** hola ………….es el usuario para esta base de datos**.**
- **\*** 1a2B3c4D .…es la contraseña de este usuario.

Puede cambiar los datos...mas recuérdelos!. Los necesitaremos más tarde. Ahora salimos de MariaDB:

MariaDB [(none)]> quit

## **9)**

#### ------ **Instalación de OpenMeetings** ------

Instalaremos OpenMeetings en /opt/red5406. Toda la información siguiente estará basada en este directorio.

Hacemos la mencionada carpeta:

mkdir /opt/red5406

#### cd /opt/red5406

...y descargamos el archivo OpenMeetings:

wget http://archive.apache.org/dist/openmeetings/4.0.6/bin/apache-openmeetings-4.0.6.zip

unzip apache-openmeetings-4.0.6.zip

...guardamos el archivo descargado en /opt:

mv apache-openmeetings-4.0.6.zip /opt

Descargamos e instalamos el conector entre OpenMeetings y MariaDB:

cd /opt

(En una sola linea sin espacio entre ambas)

wget http://repo1.maven.org/maven2/mysql/mysql-connector-java/5.1.46/mysql-connector-java-5.1.46.jar

...y lo copiamos a donde debe estar:

cp /opt/mysql-connector-java-5.1.46.jar /opt/red5406/webapps/openmeetings/WEB-INF/lib

#### **10)** ------ **Script para lanzar red5-OpenMeetings** ------

Descargaremos el script para lanzar red5-OpenMeetings:

cd /opt

wget https://cwiki.apache.org/confluence/download/attachments/27838216/red5-2

...lo copiamos a donde debe estar:

cp red5-2 /etc/init.d/

...y le concedemos permiso de ejecución:

chmod +x /etc/init.d/red5-2

Si usted hubiera hecho la instalación de OpenMeetings en una ruta distinta, edite el script y modifique la linea:

export RED5\_HOME=/opt/red5406

...a

export RED5\_HOME=/su-ruta-de-instalación

**11)**

# ------ **Lanzar red5-OpenMeetings** ------

Reiniciamos MariaDB, (permanezca conectado a Internet):

systemctl restart mysql.service

...y lanzamos red5-OpenMeetings, desde una nueva ventana terminal (conectado a Internet):

/etc/init.d/red5-2 start

Aguarde unos 40 segundos para que red5 pueda lanzarse completamente. Después vaya a:

<http://localhost:5080/openmeetings/install>

...aparecerá una página similar a esta:

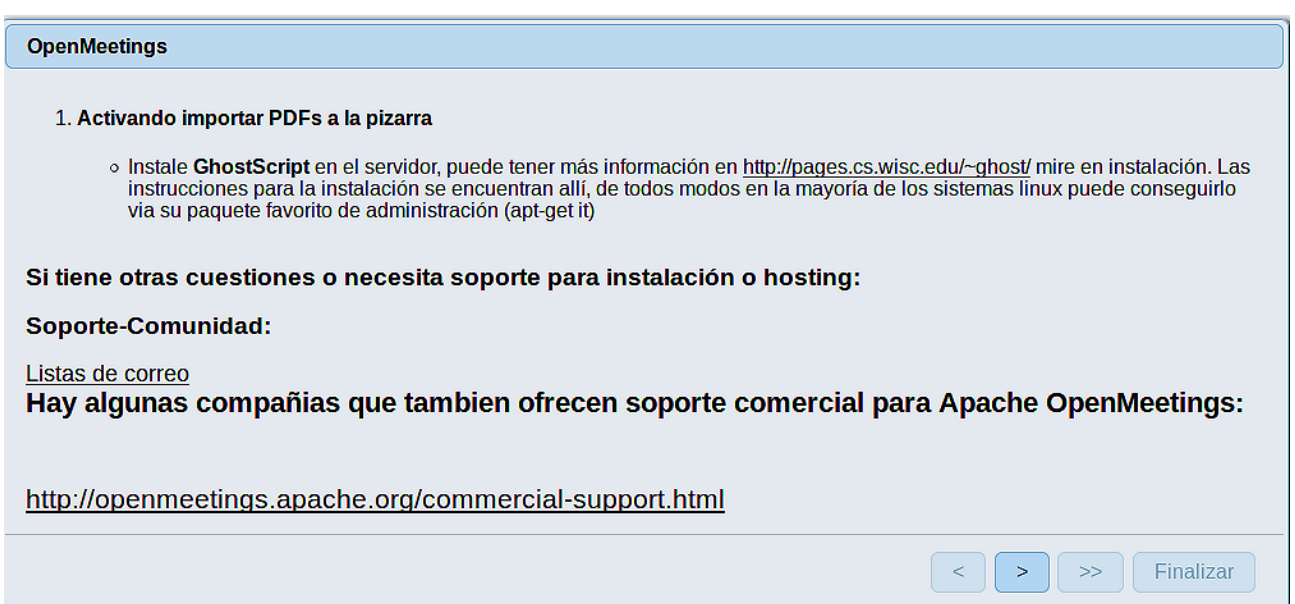

...pulse el botón  $\Box$  (abajo), y mostrará la configuración predeterminada para Derby, mas nosotros empleamos MySQL (MariaDB):

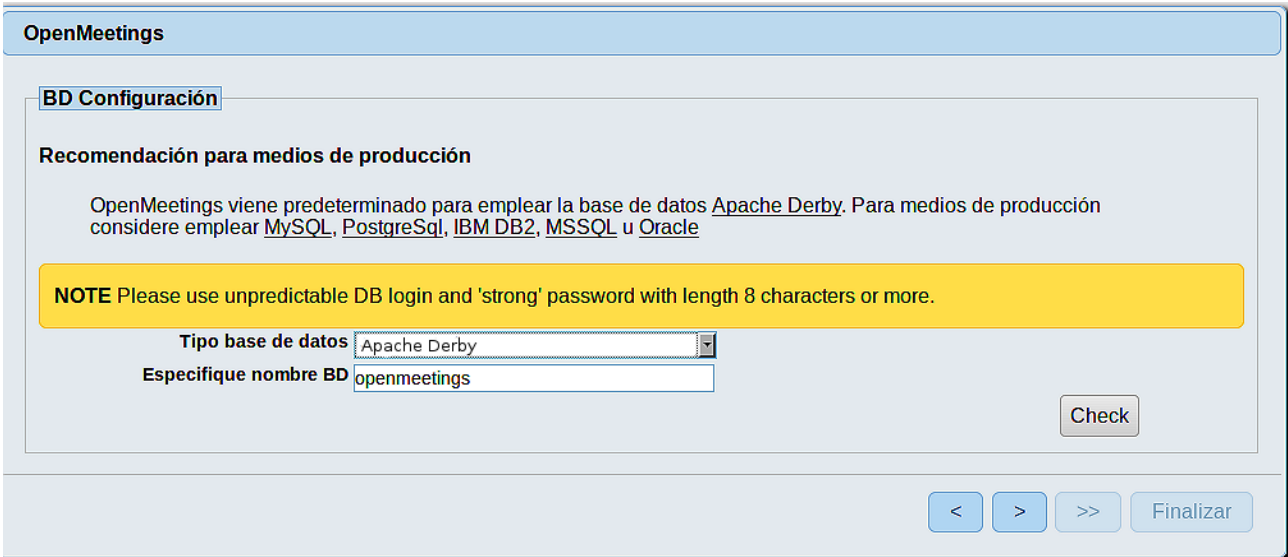

...por tanto, cambiamos **Tipo base de datos** a MySQL**:**

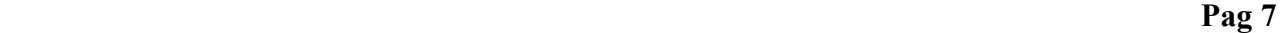

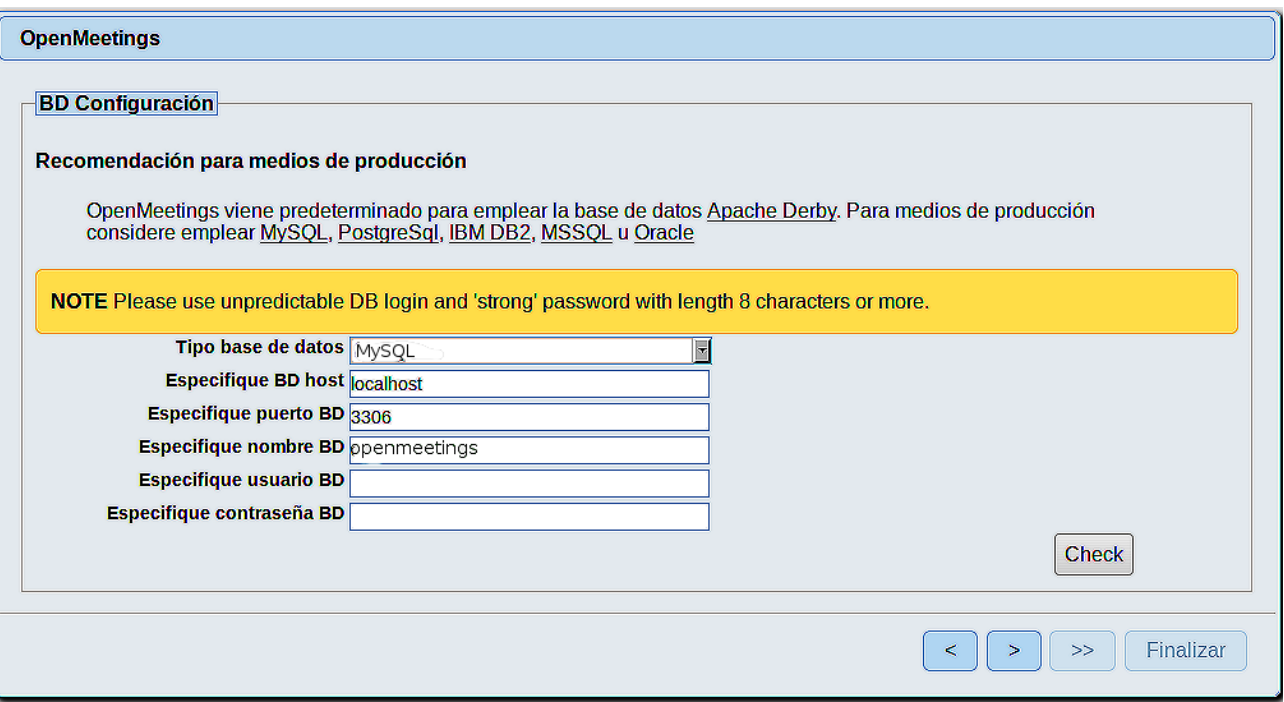

Aquí hemos de introducir el nombre de la base de datos, del usuario y su contraseña, que hicimos en el paso 8:

**Especifique nombre BD** =  $open406$ 

 **Especifique usuario BD =** hola

 **Especifique contraseña BD =** 1a2B3c4D

Si usted hubiera escogido datos diferentes, por favor introdúzcalos en su lugar.

Pulse el botón | > | (abajo), y nos llevará a:

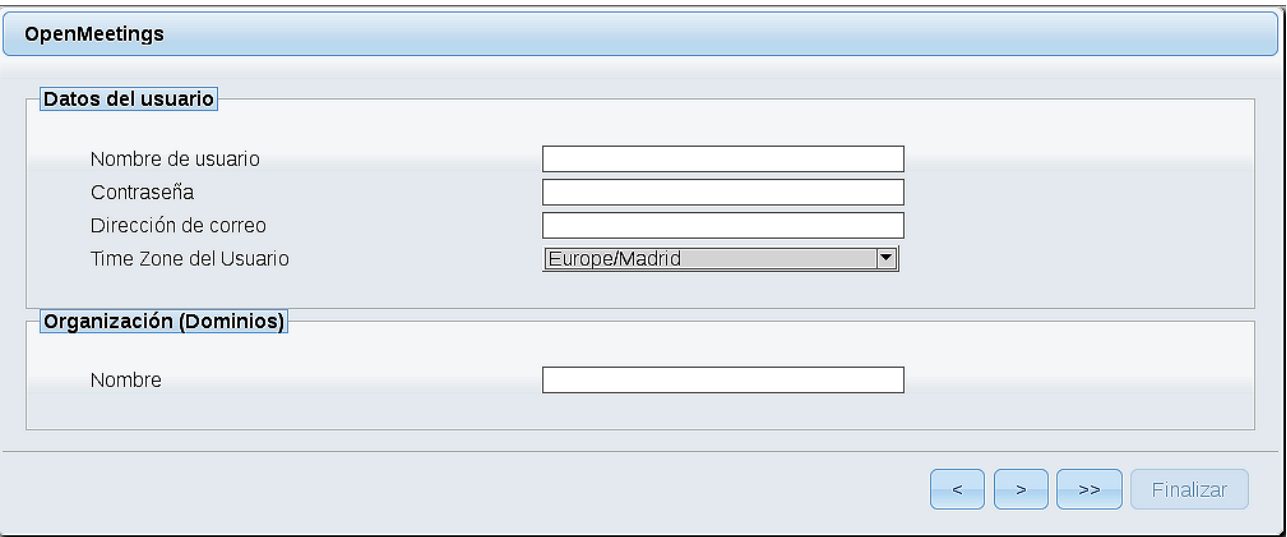

Ahora hemos de introducir un nombre de usuario para OpenMeetings, y una contraseña de al menos 8 dígitos, que contenga un signo especial, como :  $+$ % & \$ ...etc.

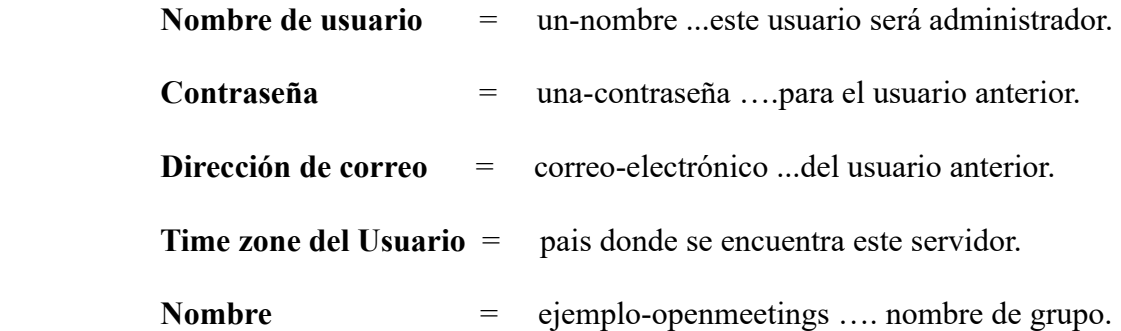

Pulse el botón de abajo > y nos llevará a una nueva página (la de abajo), en donde podrá seleccionar el idioma para su servidor OpenMeetings, así como otras opciones tales como la configuración del servidor de correo que vaya a emplear para enviar invitaciones o reuniones desde OpenMeetings:

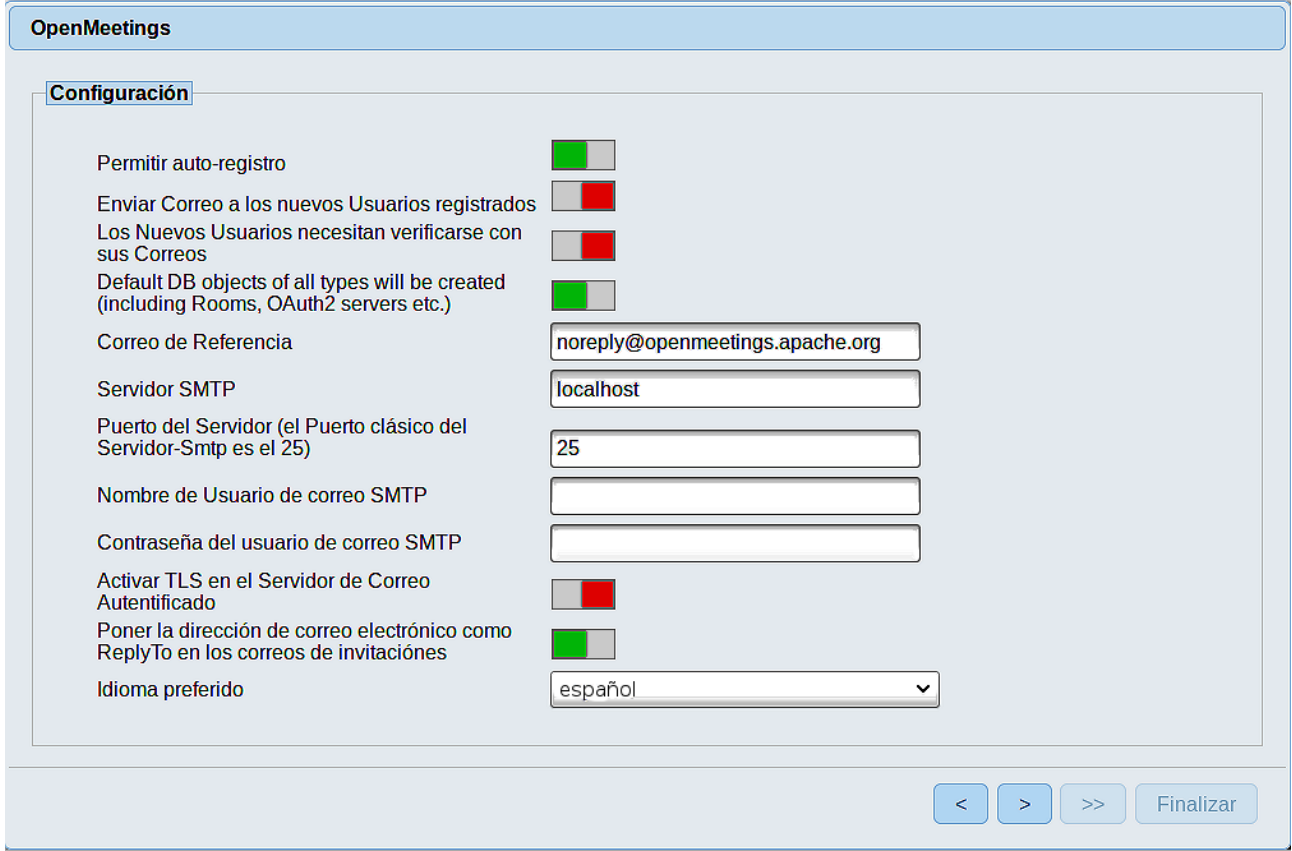

Un ejemplo válido para configurar el servidor de correo con Gmail, es el siguiente: (sustituya **juan@gmail.com** por su verdadera cuenta de correo Gmail)

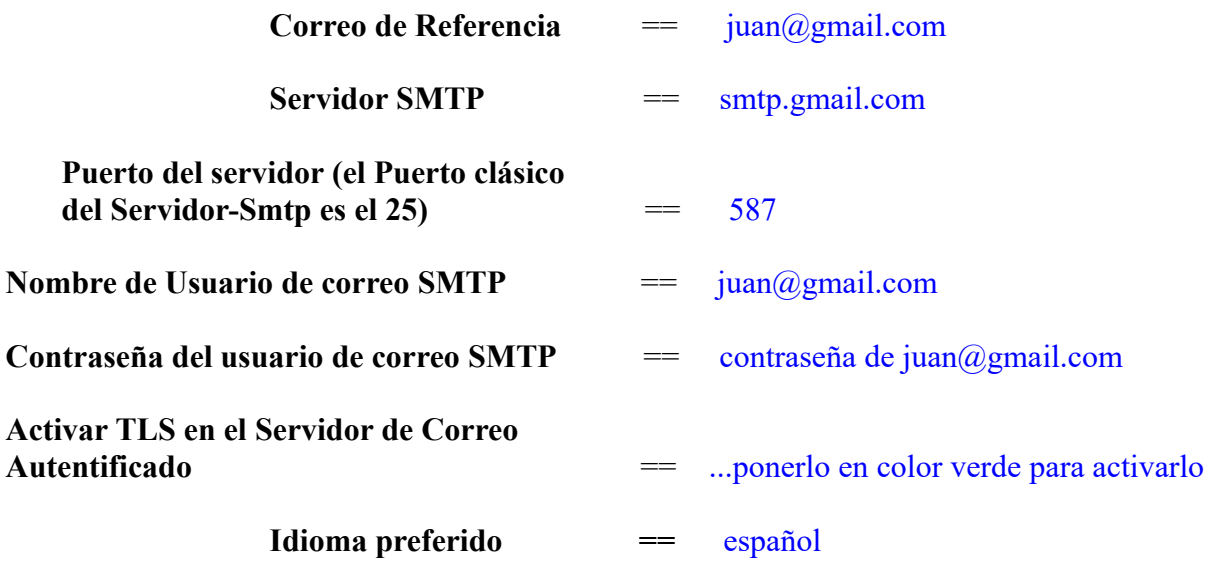

...el resto lo puede modificar a su gusto.

Ahora pulse el botón **Yull**y aparecerá una nueva página:

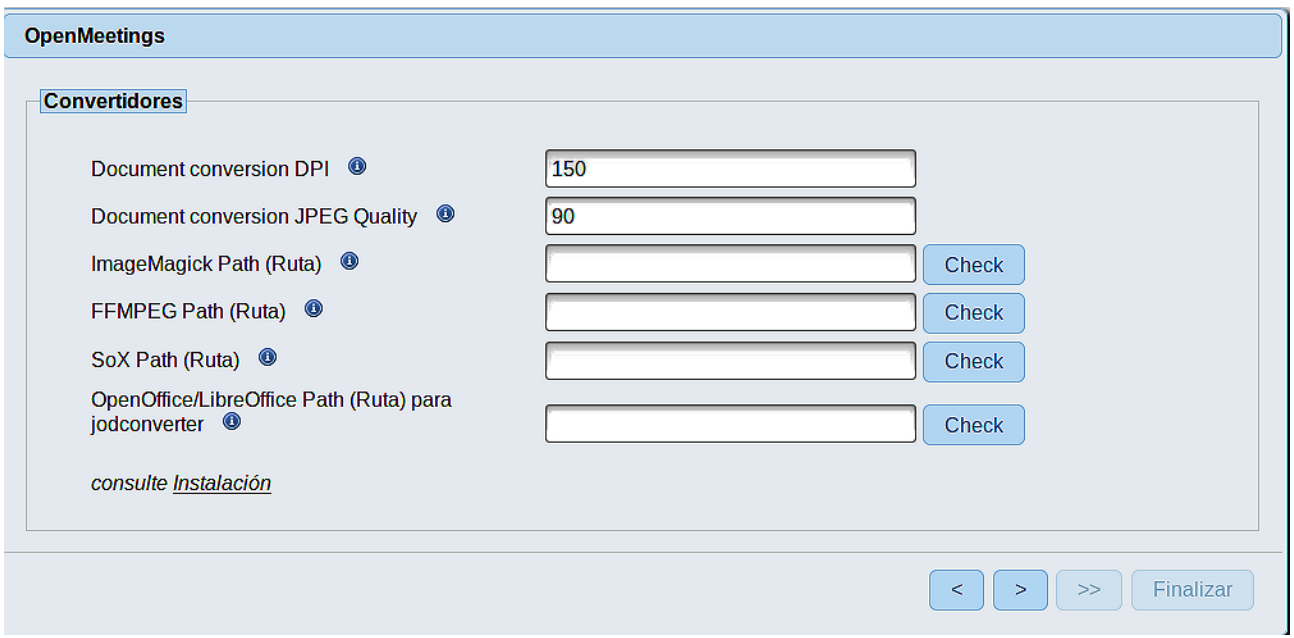

Aquí introduciremos las respectivas rutas para la imagen, video, audio y conversión de archivos subidos:

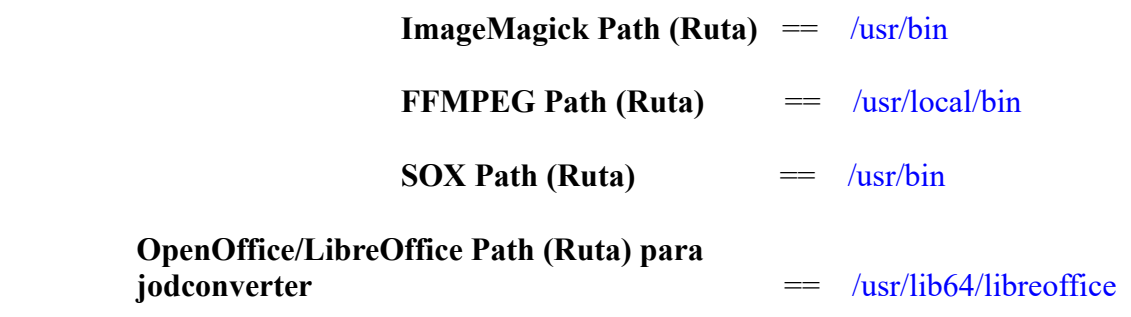

Conforme vaya introduciendo las rutas, puede comprobar si son correctas pulsando el botón llamado **Check**. Si no muestra mensaje de error alguno, es correcta.

Una vez completadas las rutas, por favor pulse el botón y pasaremos a otra página que será para activar la función SIP. Nosotros la dejaremos tal cual, a no ser que quiera activarla sabiendo lo que hace:

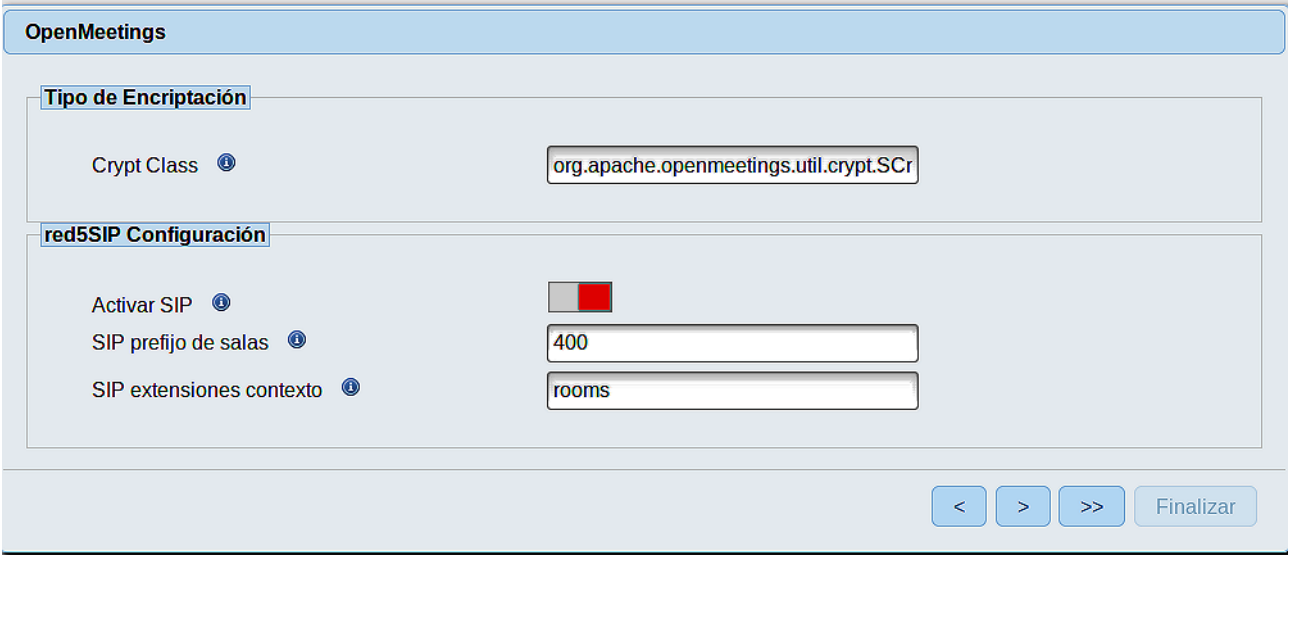

Pulse el botón  $\left\{\rightarrow\right\}$  y aparecerá esta página:

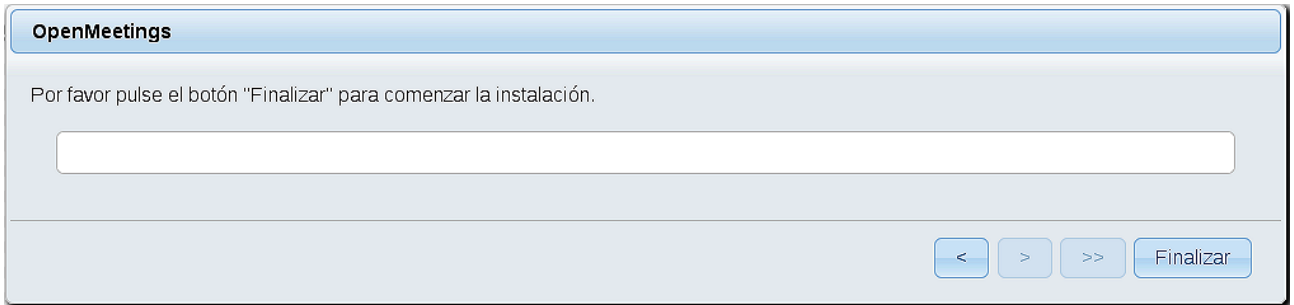

...pulse el botón **Finalizar,** y comenzarán a llenarse las tablas de nuestra base de datos. Cuando concluya, aparecerá esta otra página. No haga aún clic en **Entrar a la Aplicación**. Antes hemos de reiniciar el servidor. Por favor, abra una nueva terminal y reinicie red5:

### /etc/init.d/red5-2 restart

# OpenMeetings Entrar a la Aplicación Se cambió la base de datos, por favor "reinicie" la aplicación para evitar posibles problemas. Si su servidor Red5 corre en un Puerto distinto o en diferente dominio cambie los valores de configuración del cliente Listas de correo http://openmeetings.apache.org/mail-lists.html Hay algunas compañias que tambien ofrecen soporte comercial para Apache **OpenMeetings:** http://openmeetings.apache.org/commercial-support.html  $\begin{array}{|c|c|c|}\hline \begin{array}{|c|c|}\hline \begin{array}{|c|c|}\hline \begin{array}{|c|c|}\hline \begin{array}{|c|c|}\hline \begin{array}{|c|c|}\hline \begin{array}{|c|c|}\hline \hline \begin{array}{|c|c|}\hline \hline \begin{array}{|c|c|}\hline \hline \begin{array}{|c|c|}\hline \hline \hline \begin{array}{|c|c|}\hline \hline \hline \begin{array}{|c|c|}\hline \hline \hline \begin{array}{|c|c|}\hline \hline \hline \hline \begin{array}{|c|c|}\hline$

Ahora sí, puede pulsar en Entrar a la Aplicación, o ir en el navegador a:

<http://localhost:5080/openmeetings>

...y nos llevará a la entrada de OpenMeetings:

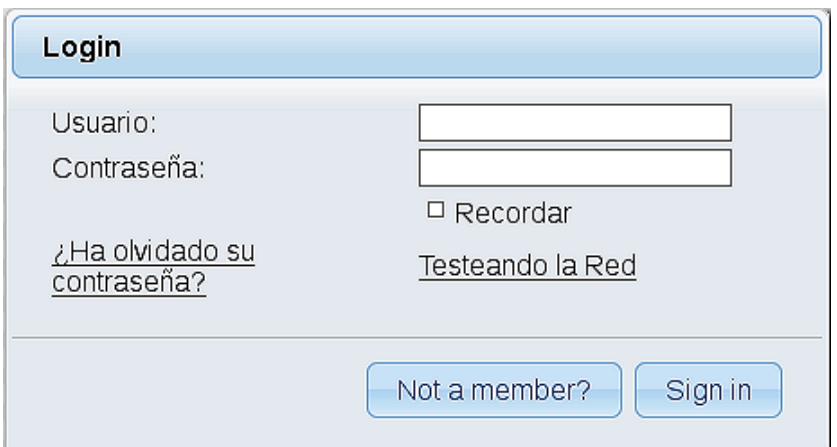

Introduzca el nombre de usuario y contraseña que haya escogido durante la instalación, pulse el botón **Sign in** y…

## ...**Felicidades!**

La próxima vez que guste acceder a OpenMeetings sería a través de:

<http://localhost:5080/openmeetings>

Recuerde abrir los dos puertos siguientes en el servidor:

## **1935 5080**

...para que sea posible el acceso a OpenMeetings desde otros ordenadores en Lan o Internet.

**12)** ------ **Configuración de OpenMeetings** ------

Una vez haya accedido a OpenMeetings, si quisiera hacer alguna modificación en la configuración, sería en:

## **Administration** → **Configuration**

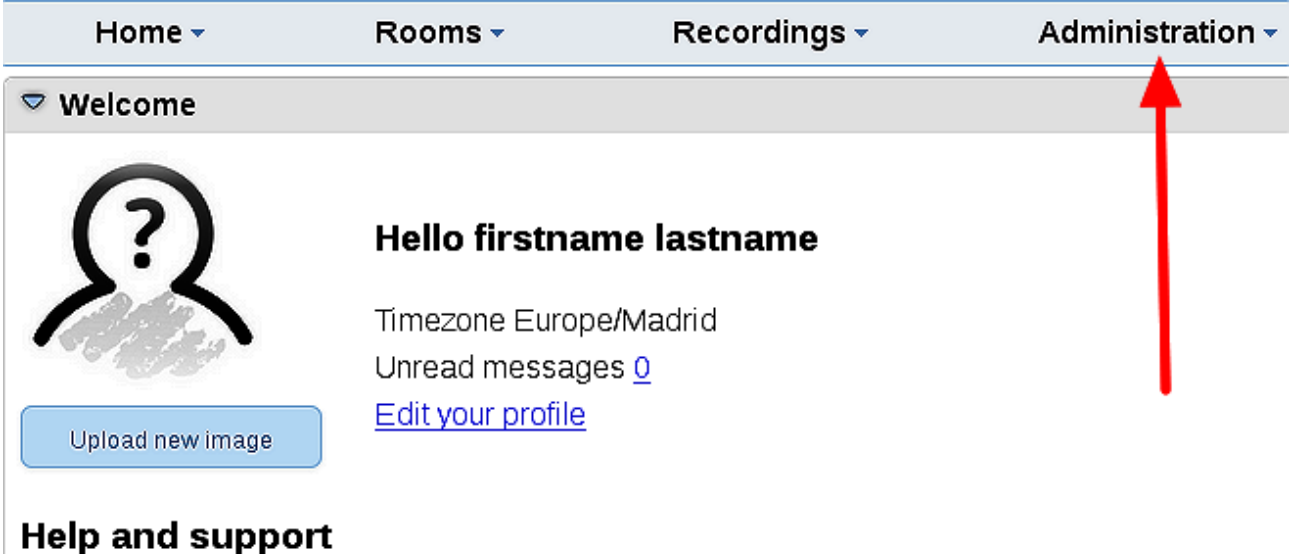

...y siguiendo el orden señalado por las flechas coloradas:

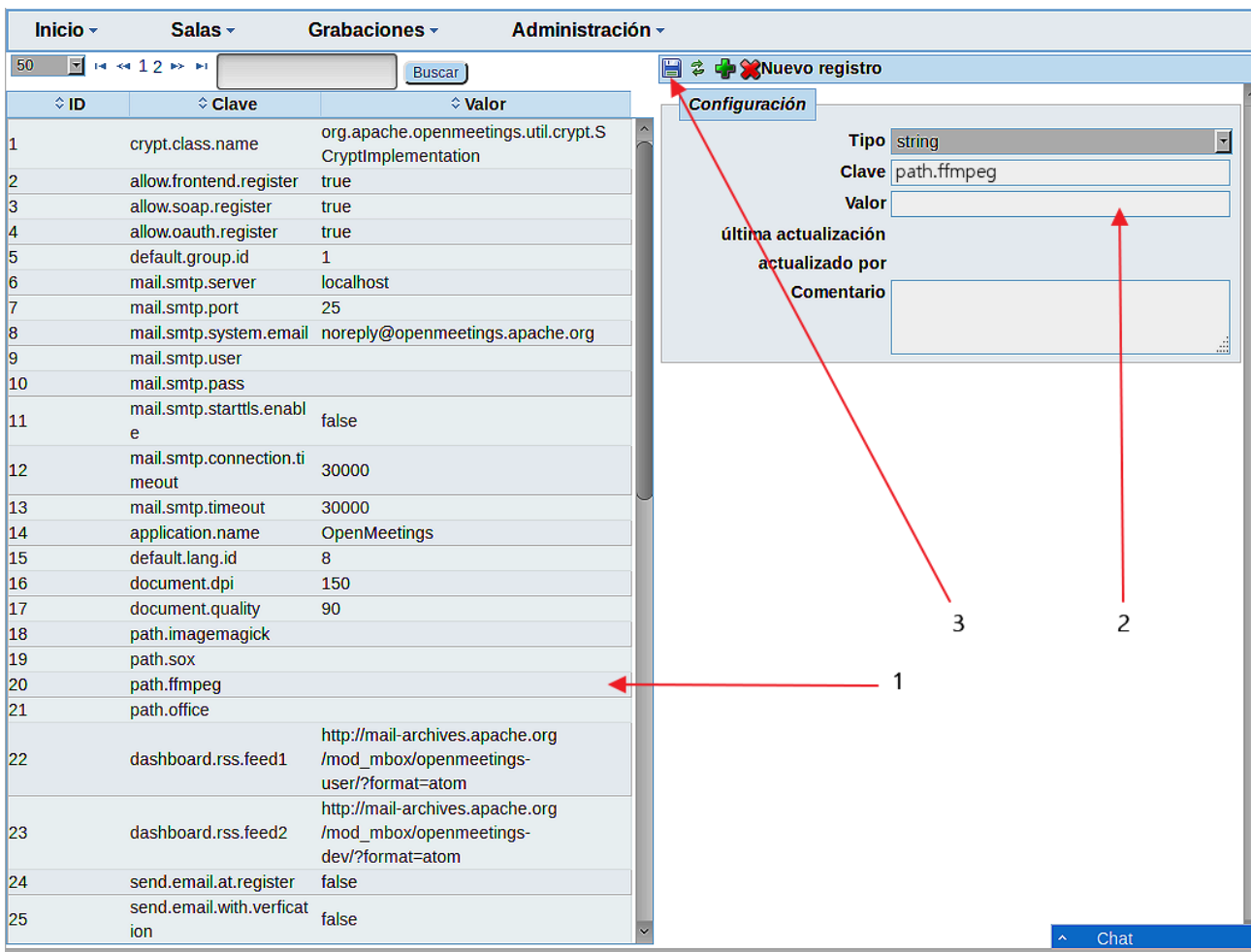

# **13)**

# ------ **Modificación de ImageMagick** ------

Modificamos ImageMagick para que OpenMeetings pueda subir archivos de oficina a la pizarra:

nano /etc/ImageMagick-6\_Q16-1/policy.xml

...y comentamos las dos lineas siguientes, cerca del final del archivo:

<policy domain="coder" rights="none" pattern="PS" /> <policy domain="coder" rights="none" pattern="PDF" />

...dejándolas así:

```
<!-- <policy domain="coder" rights="none" pattern="PS" /> -->
<!-- <policy domain="coder" rights="none" pattern="PDF" /> -->
```
Pulsamos en el teclado **Ctrl+x**, preguntará si guarda y pulsamos **Y**, después pulse **Enter** para salir.

Esto último hay que repetirlo cada vez que actualice el sistema-ImageMagick.

Y esto es todo.

-------------------------------------

Si tiene alguna duda o pregunta, por favor expóngala en los foros de Apache OpenMeetings:

<http://openmeetings.apache.org/mail-lists.html>

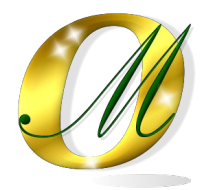

Gracias.

Alvaro Bustos